# Web アプリ版 **CADIY3D** for Education キャディースリーディー 導入ガイド

授業での利用を開始する前の

準備について

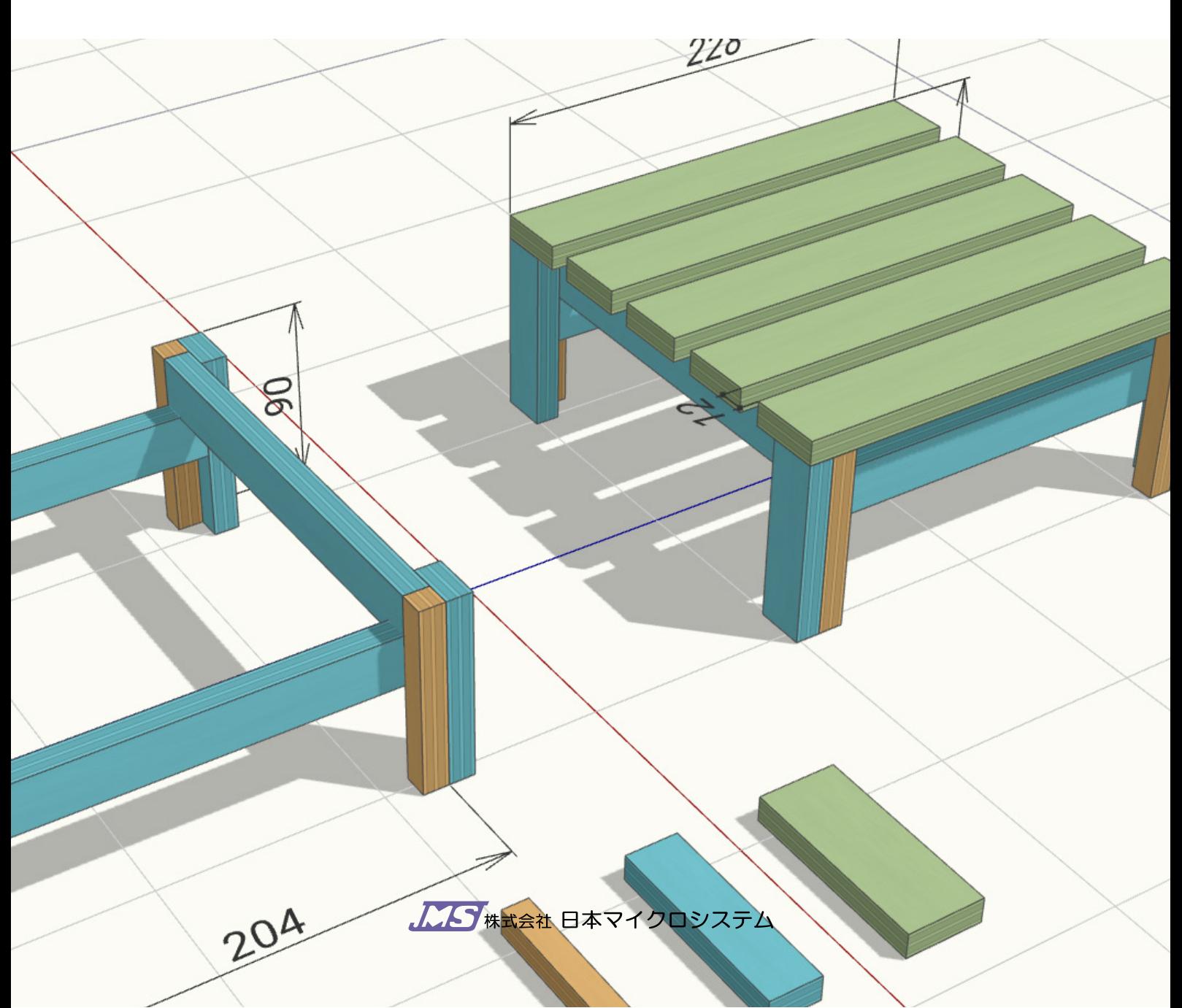

## **利用開始までの流れ**

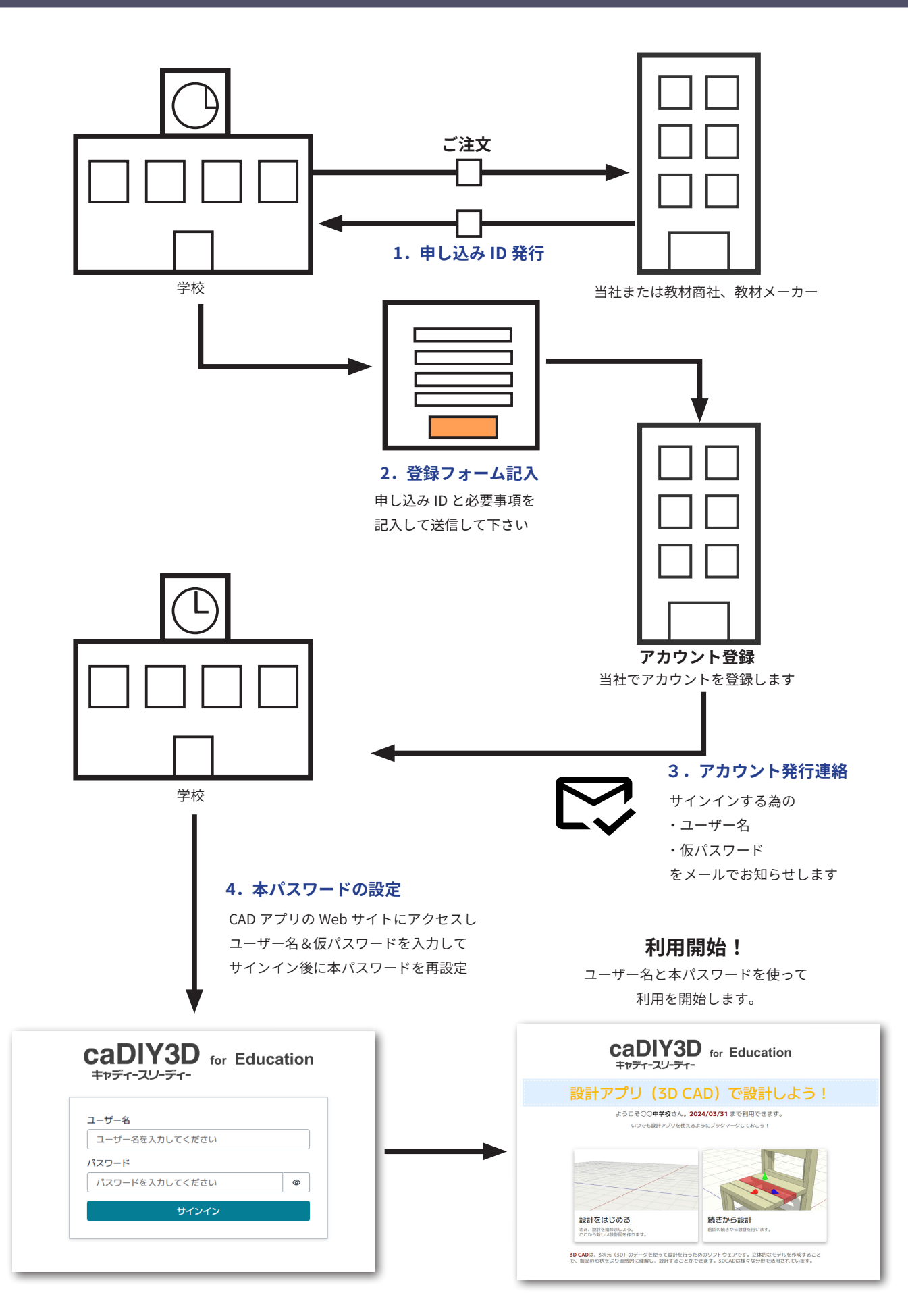

### **1.申し込み ID**

ご注文が確定したのち、当社または教材商社から申し込み ID をメール、または 書面で連絡いたします。 合板 DL・モジュール木工キット Kism のセットでお申込み頂いた場合は、キッ

ト到着時に申し込み ID を同封いたします。

メール、または書面には、利用開始の登録フォームのアドレスと、申し込み ID が記載されます。

申し込み ID 『XXXXXXXXXX」(10 桁の ID) 利用開始登録フォーム https://education.cadiy3d.com/web-edition-regist/

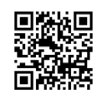

## **2.登録フォーム記入**

登録フォームのアドレスにアクセス頂き、必要事項を記入して送信してください。 記入いただいた内容でアカウントを登録し、メールにてアカウント発行のお知らせを致します。 登録フォームには以下の内容をご記載ください。

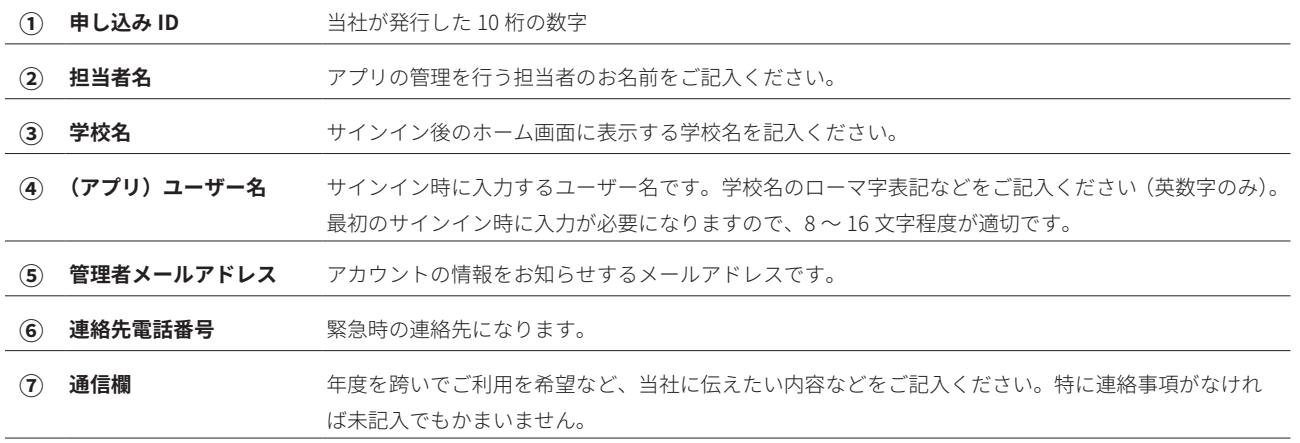

### **3.アカウント発行**

ご記入いただいた情報に基づいて、当社でアカウントを登録いたします。 3 営業日以内にメールにてアカウント登録のお知らせを致します。 メールにはユーザー名(ご記入いただいたユーザー名※)と仮パスワードが記載 されています。

ユーザ名 『XXXXXXXXXX」 仮パスワード「XXXXXXXX」 CAD アプリのウェブサイトの URL https://education-cad.cadiy3d.com/

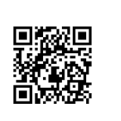

## **4.本パスワードの設定**

CAD アプリの Web サイトにアクセス頂くと、サインイン画面が表示されます。 最初のサインインではお知らせしたユーザー名と仮パスワードで サインインして下さい。正常にサインインしますと、本パスワードの設定画面に なりますので、本パスワードを登録ください。 授業では、ユーザー名と、登録いただいた本パスワードを使って生徒もサインイ ンします。

本パスワードの設定は必ず管理者が行ってください。 パスワードの設定を間違えた、あるいは設定したパスワードを忘れてしまった などございましたら、当社までご連絡ください。アカウントを再設定いたします。

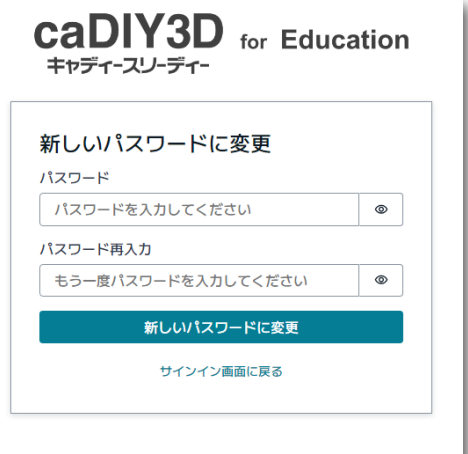